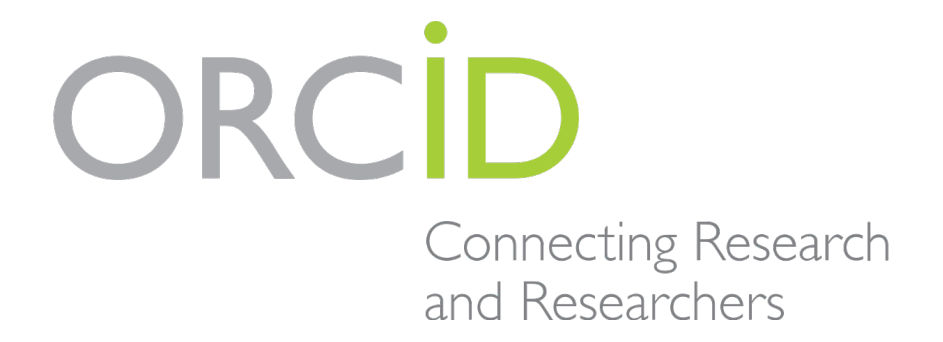

# **Συνοπτικός οδηγός για την δημιουργία ORCID ID**

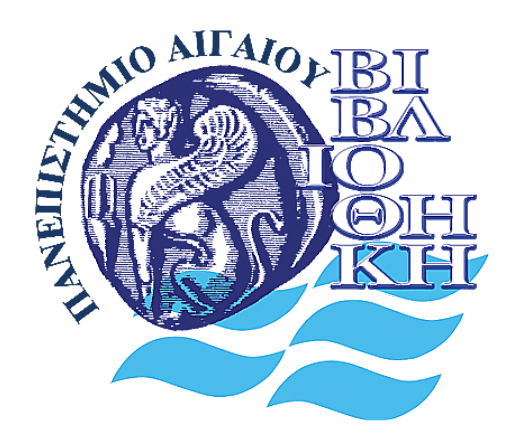

**Ιούλιος 2019**

## **Βήμα 1. Δημιουργία προσωπικού λογαριασμού (Personal Account) για την εγγραφή στην εφαρμογή ORCID ID**

Για την δημιουργία προσωπικού λογαριασμού (Personal Account) και την εγγραφή στην εφαρμογή ORCID ID μεταβείτε στην διεύθυνση<https://orcid.org/signup> και επιλέξετε **Register now** για να ξεκινήσετε την συμπλήρωση των στοιχείων σας.

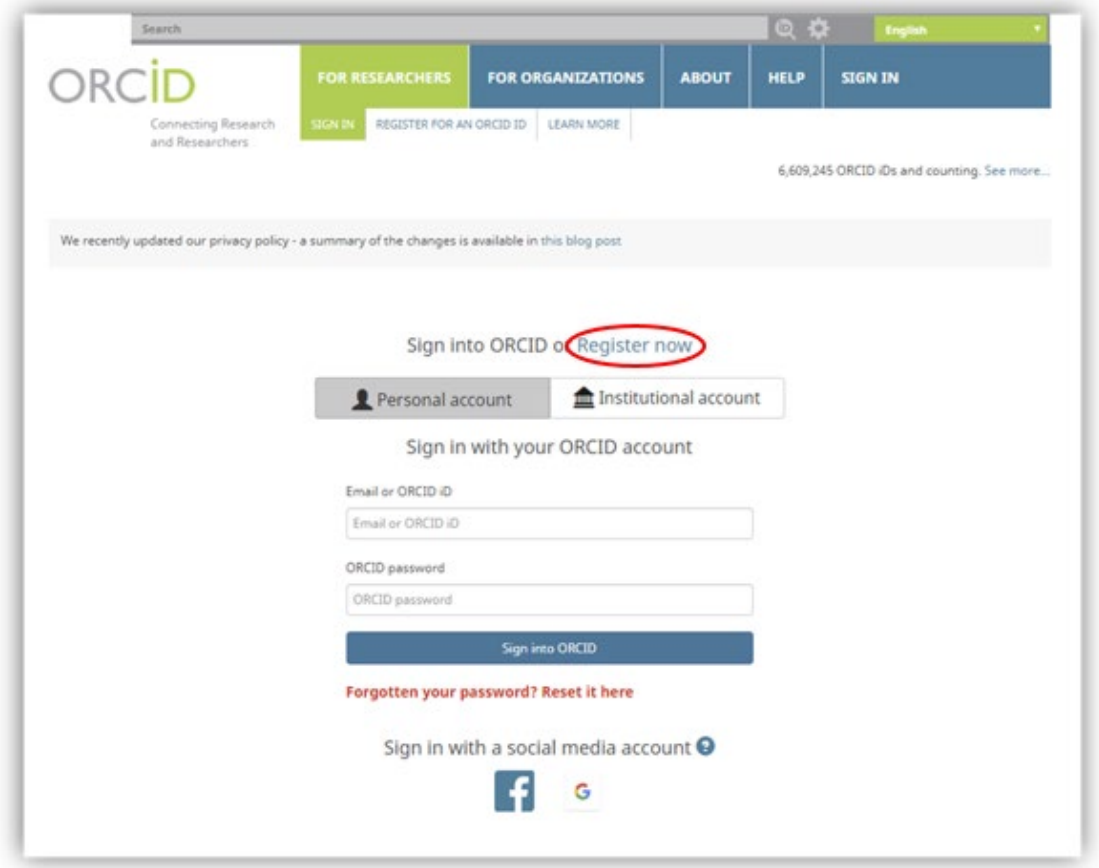

*Εικόνα 1.*

## **Βήμα 2. Καταχώρηση στοιχείων ερευνητή για την εγγραφή**

Καταχωρήσετε το όνομά σας και την ηλεκτρονική σας διεύθυνση στα αντίστοιχα πεδία. Στο πεδίο primary email (κύρια διεύθυνση) καταχωρήσετε την ιδρυματική διεύθυνση ηλεκτρονικού ταχυδρομείου ενώ στο προαιρετικό πεδίο Additional email, καταχωρήσετε, εφόσον το επιθυμείτε, κάποια εναλλακτική ηλεκτρονική διεύθυνση. Στο πεδίο add another email παρέχεται η επιλογή καταχώρησης πρόσθετων ηλεκτρονικών διευθύνσεων. Τέλος, ορίσετε τον προσωπικό σας κωδικό πρόσβασης (password).

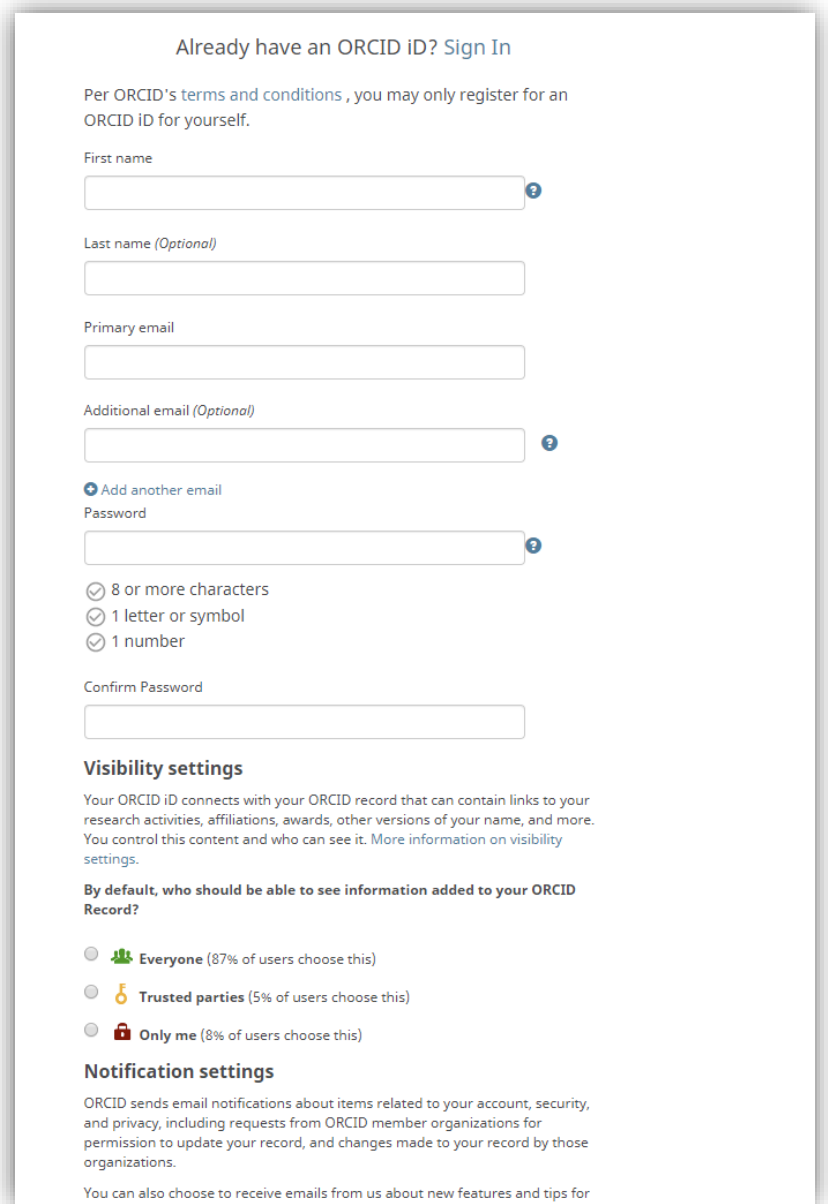

#### **Visibility settings (Ρυθμίσεις προσβασιμότητας)**

Στο πεδίο Ρυθμίσεις προσβασιμότητας (Visibility settings) που αφορούν την διάθεση πληροφοριών από το προφίλ σας σε τρίτους, μπορείτε να δείτε τις εξ ορισμού ρυθμίσεις (default) του συστήματος για το όνομα σας (Everyone) και την διεύθυνση του ηλεκτρονικού σας ταχυδρομείου (Only me) και να τις τροποποιήσετε. Επίσης μπορείτε να καθορίσετε αντίστοιχα τις επιθυμητές επιλογές για τα νέα δεδομένα που θα καταχωρήσετε στο προφίλ σας.

Η επιλογή (Trusted parties) αφορά την εκ μέρους σας χορήγηση άδειας σε τρίτους (άτομα ή Οργανισμούς) που εσείς έχετε επιλέξει, να έχουν πρόσβαση σε πληροφορίες του προφίλ σας.

#### **Νotification settings (Ρυθμίσεις ειδοποιήσεων)**

Το **ORCID** σας αποστέλλει μέσω ηλεκτρονικού ταχυδρομείου ειδοποιήσεις που σχετίζονται με το λογαριασμό, την ασφάλεια και το απόρρητο σας. Επιπρόσθετα, παρέχει σε Οργανισμούς –μέλη του **ORCID**, την δυνατότητα αποστολής αιτημάτων προς εσάς για να τους επιτρέψετε να ενημερώνουν το προφίλ σας με νέες πληροφορίες ή για να σας ενημερώνουν για τις τυχόν τις αλλαγές που έγιναν στις πληροφορίες του προφίλ σας από αυτούς.

Επίσης, μπορείτε να επιλέξετε να ενημερώνεσθε ανά τετράμηνο με ηλεκτρονικά μηνύματα για τις νέες λειτουργίες και χρήσιμες συμβουλές (tips) που παρέχει η υπηρεσία.

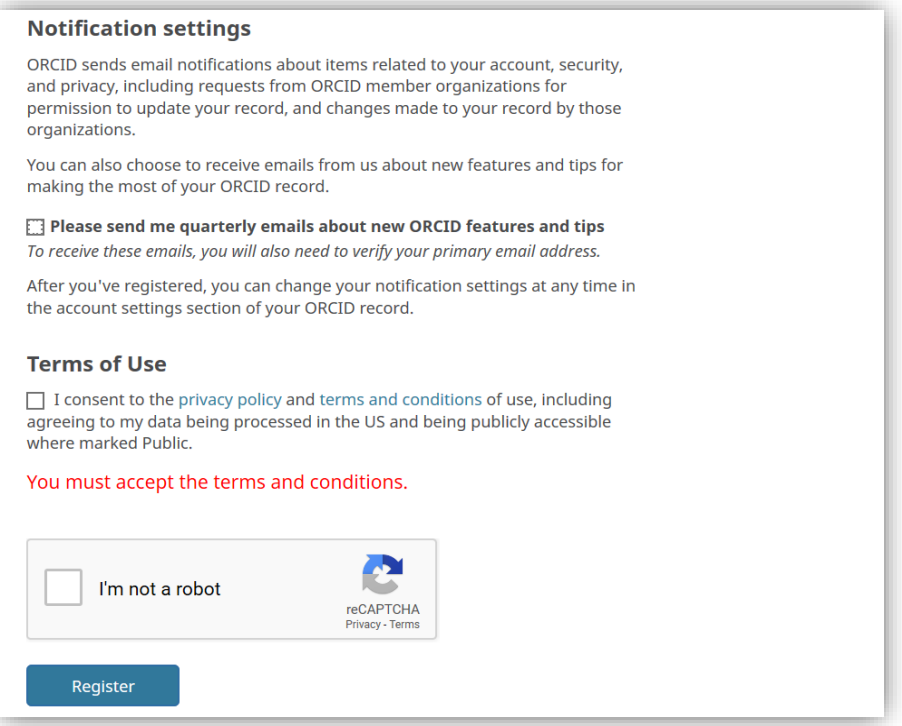

Με την ολοκλήρωση της εγγραφής αποστέλλεται ένα mail με θέμα: «[ORCID] Welcome to ORCID - verify your email address» με το οποίο ζητείται να γίνει επιβεβαίωση της ηλεκτρονικής διεύθυνσης (βλ. εικόνα 4).

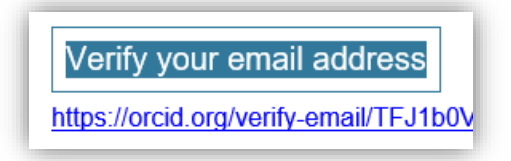

*Εικόνα 4.*

## **Βήμα 3. Καταχώρηση στοιχείων του φορέα απασχόλησης του ερευνητή.**

Με την ολοκλήρωση της εγγραφής μπαίνετε πλέον στην αρχική σελίδα των προσωπικών σας στοιχείων (MY ORCID RECORD) τα οποία συμπληρώνετε κατά περίπτωση (βλ. εικόνα 5).

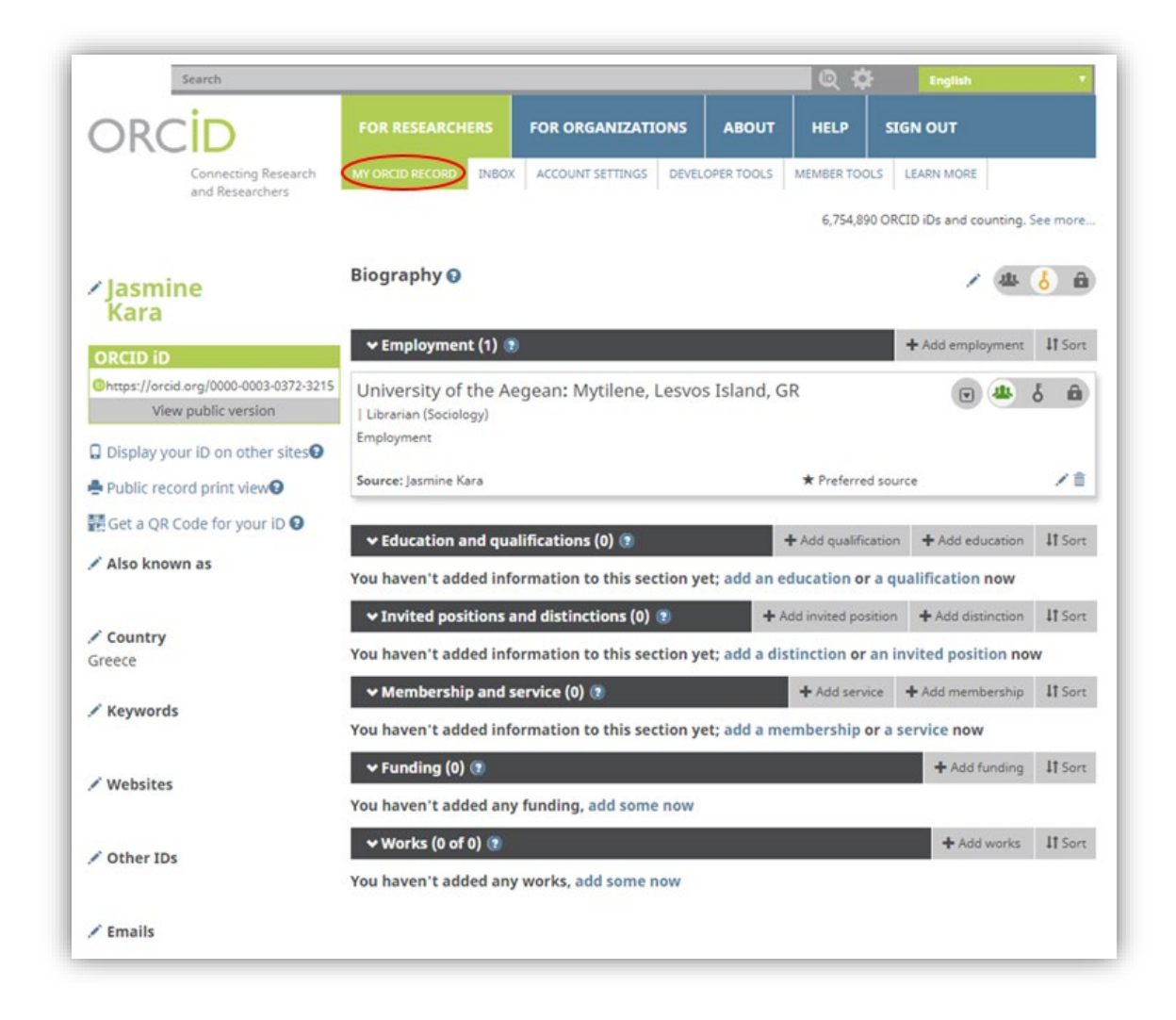

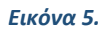

Συγκεκριμένα μπορείτε να προσθέσετε το επάγγελμά σας (Employment), τις σπουδές και προσόντα σας (Education and qualifications), τα μέλη και τις υπηρεσίες (Memberhip and service), τις χορηγίες (Funding) και τις δημοσιεύσεις σας (Works).

Αριστερά υπάρχουν κι άλλες πληροφορίες που μπορείτε να επεξεργαστείτε και να συμπληρώσετε κατά περίπτωση, όπως Also known as, Country, Keywords κα.

Ακολουθεί μια ενδεικτική παρουσίαση του τρόπου συμπλήρωσης των πρόσθετων φορμών.

Πατώντας για παράδειγμα στο Add employment, εμφανίζεται ένα αναδιπλούμενο παράθυρο, το οποίο παραθέτει τα ακόλουθα πεδία (βλ. εικόνα 6).

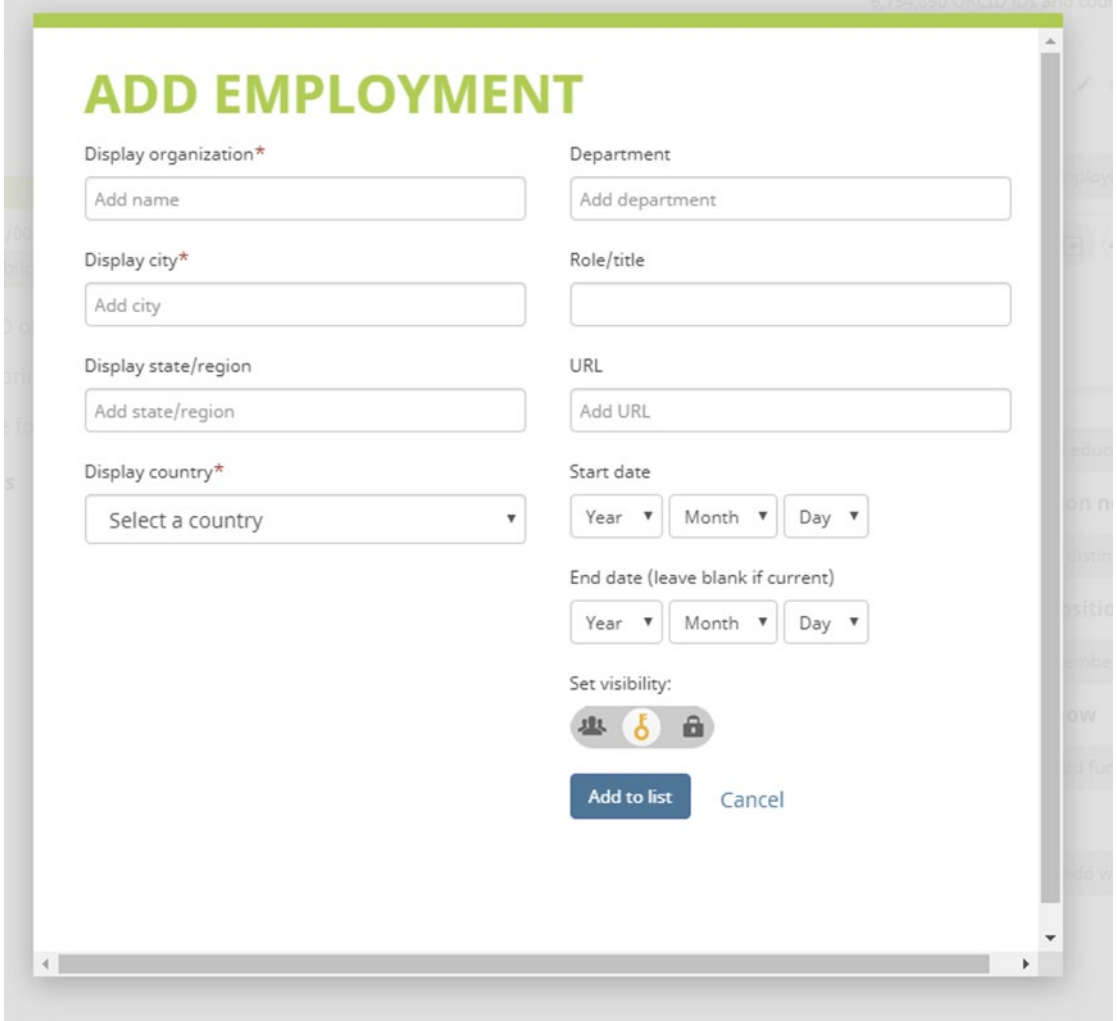

*Εικόνα 6.*

Στο πεδίο Display Organization, θα πρέπει να συμπληρώσετε το Ακαδημαϊκό Ίδρυμα στο οποίο ανήκετε. Συστήνουμε να επιλέξετε την καθιερωμένη ονομασία του Ιδρύματος, στην προκειμένη περίπτωση **University of the Aegean,** έναντι οποιασδήποτε άλλης διαθέσιμης επιλογής (βλ. εικόνα 7).

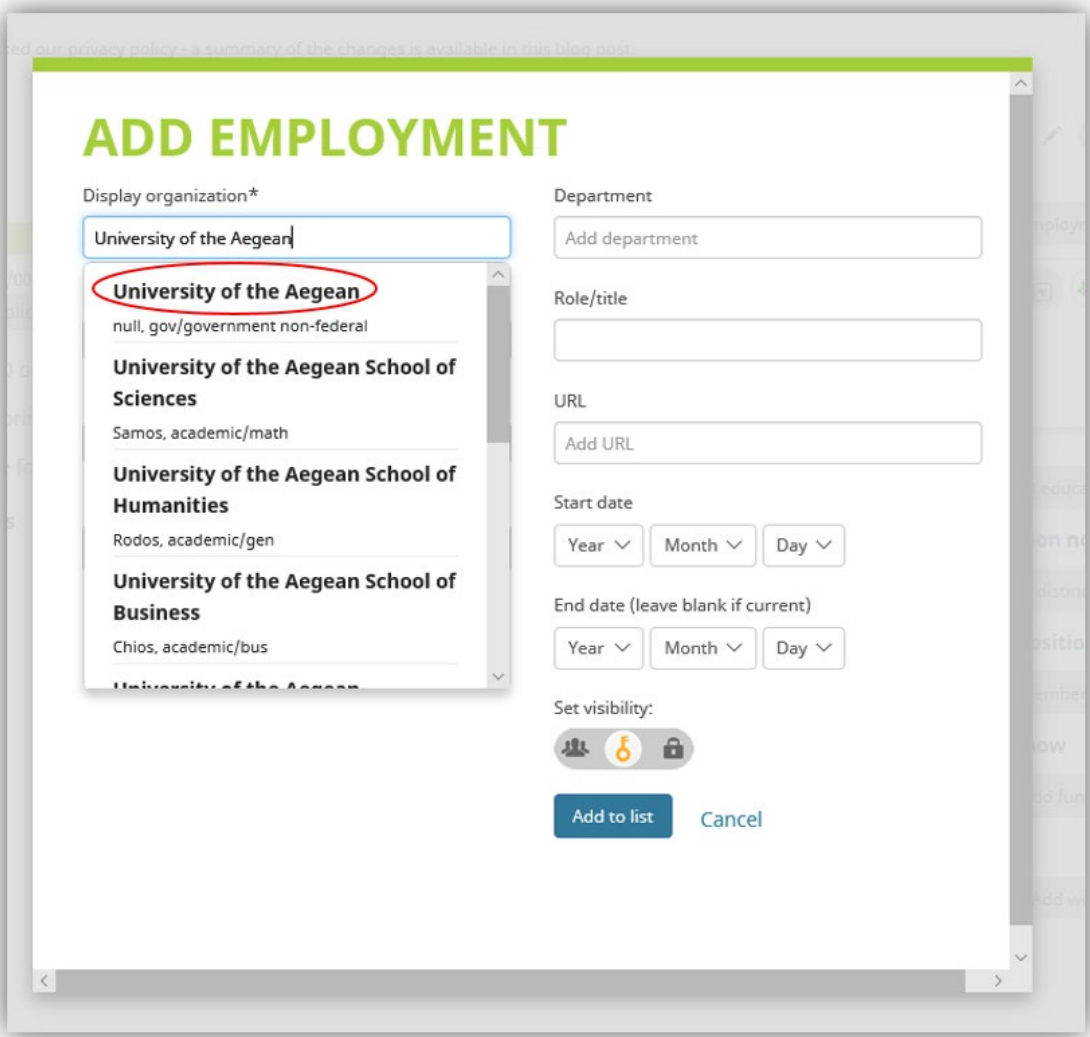

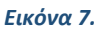

Εν συνεχεία συμπληρώσετε τα υπόλοιπα στοιχεία που ζητούνται, όπως την πόλη (Display city), την πολιτεία/περιοχή (Display state/region) και την χώρα (Display country).

Για την συμπλήρωση του πεδίου Department είναι σκόπιμο να ανατρέξετε στο **Παράρτημα 1** των οδηγιών προκειμένου να επιλέξετε την καθιερωμένη ονομασία του Τμήματος (έλεγχος για τυχόν μετονομασίες).

Στο πεδίο Ρόλος/ τίτλος (Role/title) καταχωρήσετε την ιδιότητά σας, στο πεδίο URL την ηλεκτρονική διεύθυνση του Ιδρύματος στο οποίο απασχολείστε, τις ημερομηνίες έναρξης (start date) και λήξης (end date) της εργασιακής σχέσης με το εν λόγω Ίδρυμα (σε περίπτωση που εξακολουθεί να υφίσταται η εργασιακή σχέση, αφήνουμε την ημερομηνία λήξης κενή) και τέλος, επιλέξετε το εικονίδιο που ανταποκρίνεται στην προσβασιμότητα (set visibility) που θέλετε να δοθεί στο περιεχόμενο της παρούσας οθόνης.

#### **Account Settings (Διαχείριση Λογαριασμού)**

Η εφαρμογή μέσω της καρτέλας **Ρυθμίσεις λογαριασμού** (Account settings), παρέχει την δυνατότητα στους/στις χρήστες/τριες της, να επεξεργάζονται ή να τροποποιούν προσωπικής φύσεως πληροφορίες (όπως ενδεικτικά την ηλεκτρονική τους διεύθυνση, την γλώσσα προτίμησης, κα.) και να προσθέτουν μετά από σχετική αναζήτηση ή να αφαιρούν, τα **Έμπιστα συμβαλλόμενα μέρη** (Trusted Organizations and Trusted individuals) και τα διαπιστευτήρια εισόδου τους στην εφαρμογή**.** 

Εφόσον ο/η ερευνητής/τρια ή/και διδάσκων/ουσα, προβεί στην προσθήκη **Έμπιστων συμβαλλόμενων μερών,** αυτά έχουν την δυνατότητα να παρεμβαίνουν στο προφίλ του και να πραγματοποιούν προσθήκες ή αλλαγές σε αυτό **μετά από την δική του/της σχετική άδεια και έγκριση** (βλ. εικόνα 8).

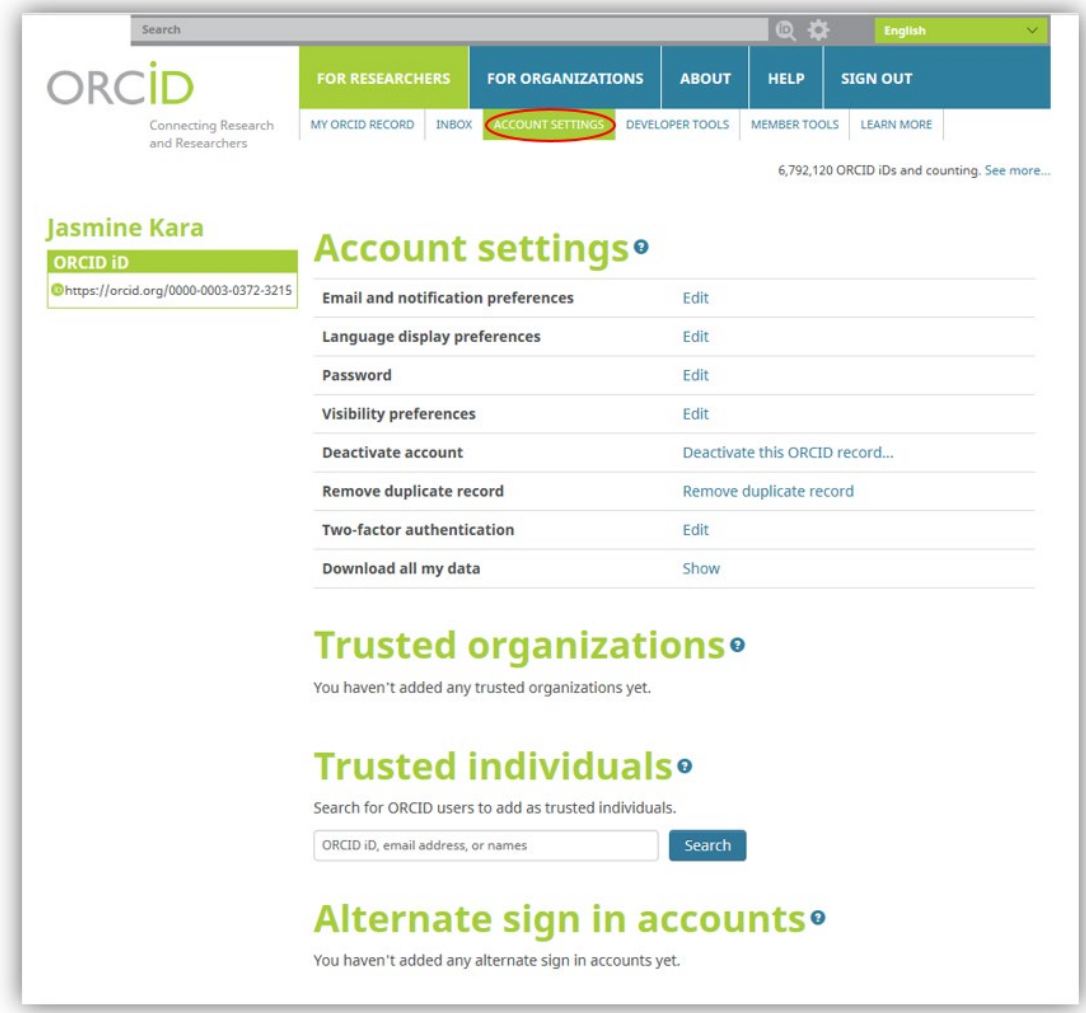

*Εικόνα 8.*

#### **Παράρτημα 1**

### **SCHOOL OF SOCIAL SCIENCES**

Department of Social Anthropology and History (Lesvos) Department of Geography (Lesvos) Department of Sociology (Lesvos) Department of Cultural Technology and Communication (Lesvos)

#### **SCHOOL OF THE ENVIRONMENT**

Department of Environment (Lesvos) Department of Marine Sciences (Lesvos) Department of Food Science and Nutrition (Lemnos)

## **SCHOOL OF BUSINESS**

Department of Business Administration (Chios) Department of Shipping, Trade and Transport (Chios) Department of Tourism Economics and Management (Chios)

# **[SCHOOL OF SCIENCES](http://www.samos.aegean.gr/)**

Department of Mathematics (Samos) Department of Statistics and Actuarial-Financial Mathematics (Samos)

#### **[SCHOOL OF HUMANITIES](http://www.rhodes.aegean.gr/en/)**

Department of Primary Education (Rhodes) Department of Preschool Education Sciences and Educational Design (Rhodes) Department of Mediterranean Studies (Rhodes)

## **[SCHOOL OF ENGINEERING](http://www.rhodes.aegean.gr/en/)**

Department of Information and Communication Systems Engineering (Samos) Department of Financial and Management Engineering (Chios) Department of Product and Systems Design Engineering (Syros)